## GDEY029Z94 图片制作及取模说明

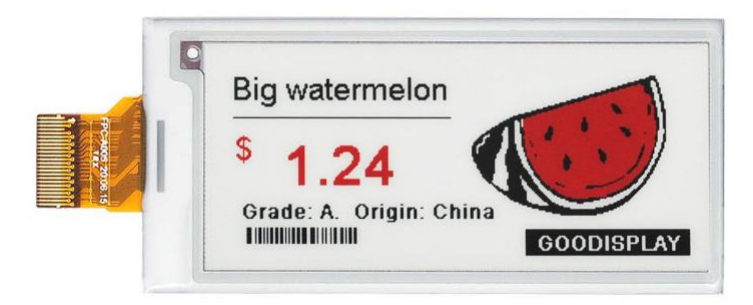

## 图片制作

该款屏支持 3 种颜色显示,分别是黑、白、红,以上 3 种颜色均是标准 的颜色, 实际可以参考 windows 系统自带的画图软件颜色表, 在制作图片 的时候,需要把 296\*128 分辨率的黑白红三色图片分离成黑白和红白(红 色用黑色代替)两张单色图,并将图片保存为 bmp 或 jpg 格式,详见图 1。

注意: カランド アイスト こうしょう しんこうかい こうしょう こうしょう

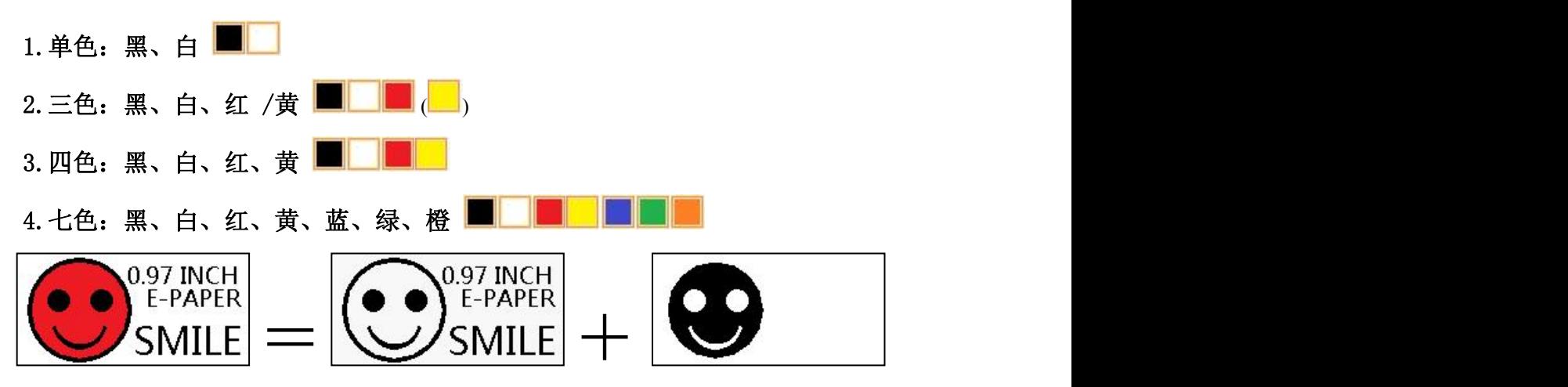

图 1,图片分离步骤

二、 取模 取模可以采用 image21cd 软件, 官网可下载[\(https://www.good](https://www.good-display.cn)display.cn)。取模参数设置界面见图 2、图 3,三色电子纸需要取模两 次,其中黑白和红白图片取模步骤相同:

鸤

1. 打开 image2lcd 软件, 点击"打开"按钮 <sup>打开</sup>, 调入需要取模的图片: 输出数据类型: 2. 输出数据类型: 选择"C 语言数组 (\*.c) " <sup>c语言数组(\*.c) 】:</sup>

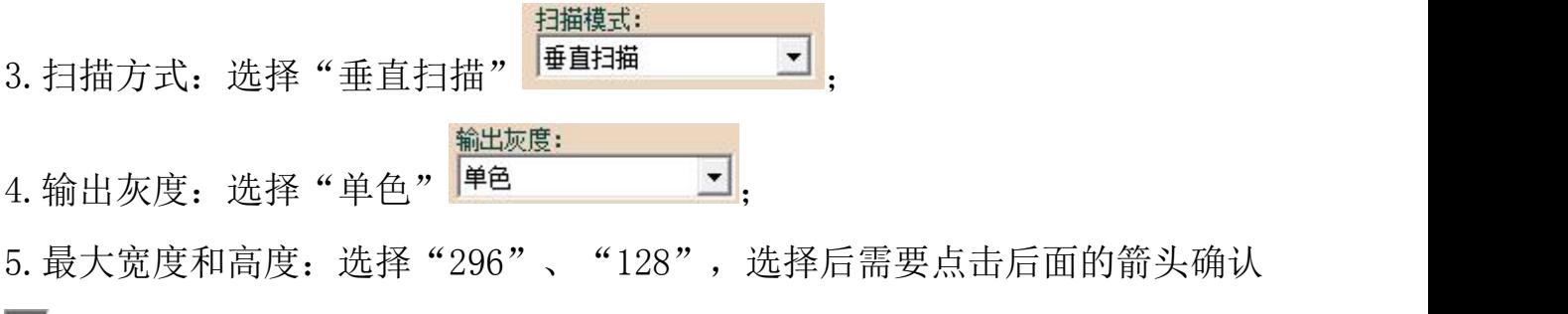

;

- □ 包含图像头数据 □ 字节内象素数据反序 □ 自右至左扫描 □ 自底至顶扫描  $6.$  这五项都不选择 $\overline{\phantom{a}}^{\blacksquare\textcolor{red}{\bar{\mathsf{a}}\bar{\mathsf{b}}\bar{\mathsf{c}}\bar{\mathsf{m}}(\textsf{MSB First})}}$  :
- 7. "颜色反转"选择 区颜色反转

 $\blacksquare$ 

8.点击"保存" ,把转换后的数组存到扩展名为".C"文件; 9. 最后把文件".C"中的数组替换掉程序中对应的数组。

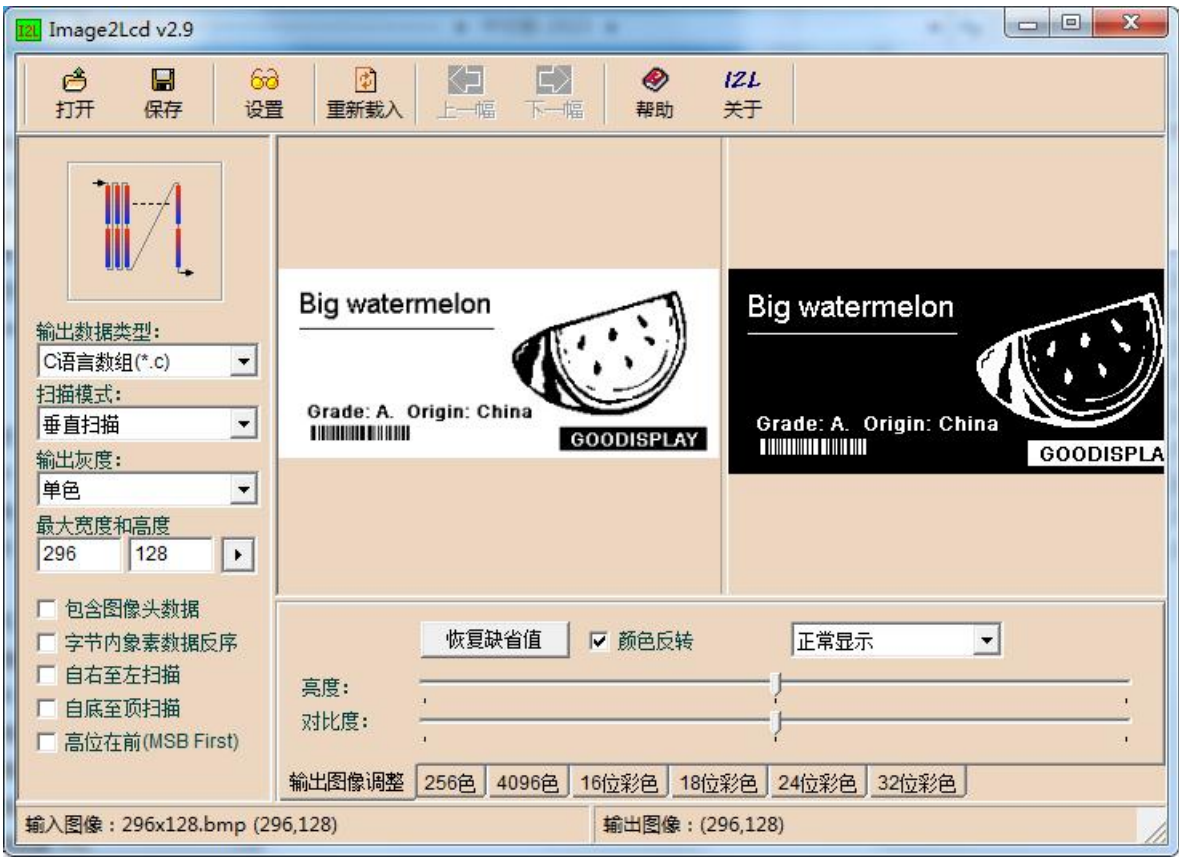

图 2,黑白图片取模参数设置

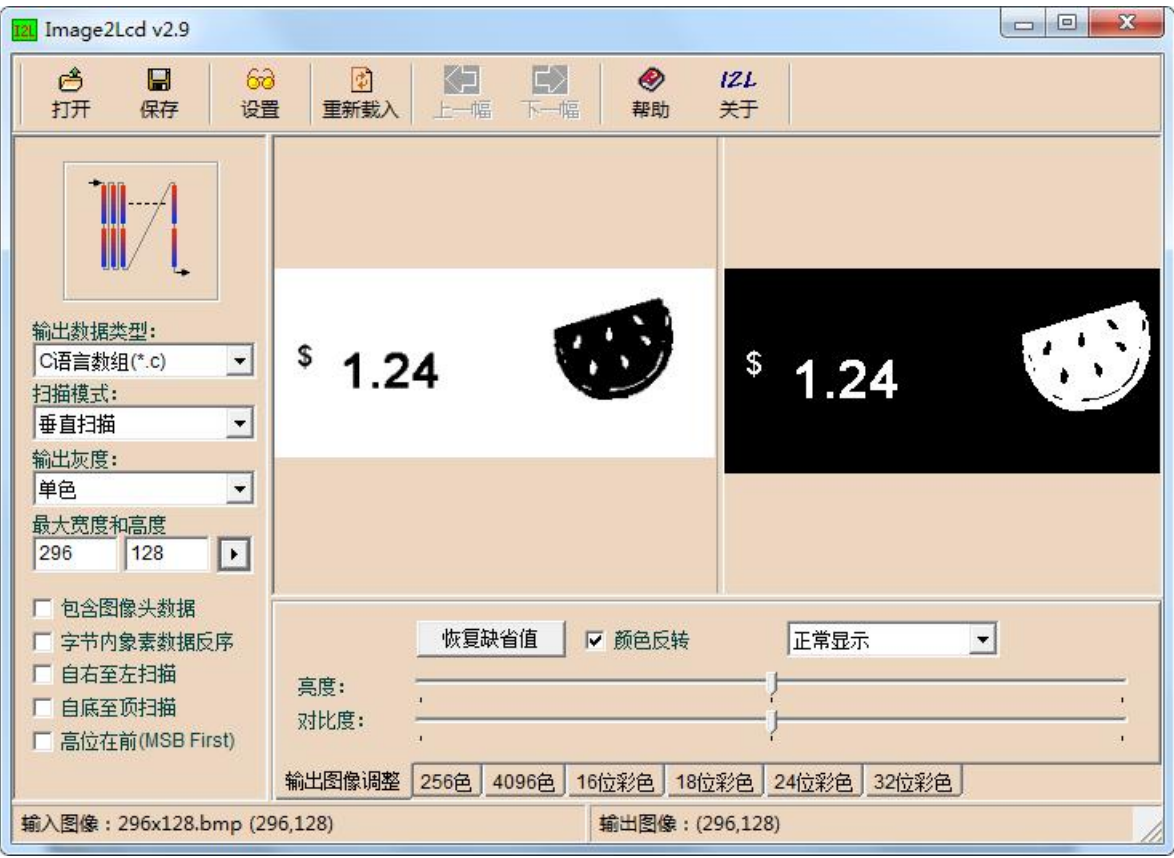

图 3,红白图片取模参数设置